# Doors32<sup>TM</sup> v3.63

## **1.0** *Doors32* **v3.63**

*Doors32* v3.63 releases the following improvements.

- 1. Access Group listing for cardholder information spreadsheet has been changed when in Sites mode. Only those access groups associated with the site being viewed will be seen.
- 2. The Card+PIN feature has been added. This feature, when used with a P-650 Card+PIN Proximity Reader and Keypad, PXL-250W controller, and 26-bit Wiegand access cards, allows a secondary method of cardholder identification.
- 3. The database Formatted Reports have been updated.
- 4. When upgrading from any earlier version of *Doors32* to *Doors32* v3.62 the event message file would get corrupted. This has been fixed.
- 5. In *Doors32* v3.62 the smart update did not indicate an update was necessary when a card was voided, then immediately deleted without the void being saved first. This has been fixed.
- 6. Doors for sites greater than 128 would not appear on Setup Access Groups. This has been fixed.
- 7. When block copying card numbers, the card number would not auto-increment. This has been fixed.
- 8. When in Sites mode, the Smart Update did not always indicate when an update was necessary. This has been fixed.
- 9. In Setup Cards, not all the buttons would be disabled after clicking on the Block button. This has been fixed.

# **2.0 Compatibility**

- *Doors32* only supports PXL-250 controllers. PXL-100 controllers are not compatible with *Doors32*.
- *Doors32* release 3.63 application software may be used with earlier PROM firmware releases (beginning with release  $6.3.20$  – the current revision is  $6.3.49$ ), but certain firmware features may not be available with revision 3.63 software if the features are not supported by the older firmware releases.
- 13.63 software if the features are not supported by the older<br>
ed in connection with a P-650 Card+PIN Proximity Reader<br>
er, with EPROM 6.3.49 or greater, and 26-bit Wiegand access<br>
Fr, with EPROM 6.3.49 or greater, and 26-The Card+PIN feature must be used in connection with a P-650 Card+PIN Proximity Reader and Keypad, PXL-250W controller, with EPROM 6.3.49 or greater, and 26-bit Wiegand access cards.

Doors32TM

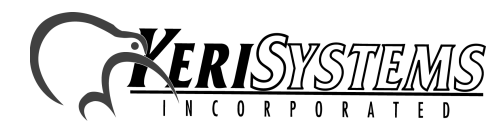

1530 Old Oakland Road, Suite 100 01853-011 Rev. A San Jose, CA 95112 USA (800) 260-5265 (408) 451-2520 FAX (408) 441-0309

*Doors32*

 $\mathbf{N}$ 

# **3.0 Improvements**

#### **3.1 Access Groups**

Previously all access groups would show in the access group column of the cardholder spreadsheet even if the access group was not associated with the site being viewed. This has been changed so that only the access groups associated with the site being viewed can be seen. All access groups show when in all sites mode.

# **3.2 Card+PIN Feature**

The Card+PIN feature has been added to *Doors32* allowing for a secondary method of cardholder identification. The Card+PIN feature, when used in connection with a P-650 Card+PIN Proximity Reader and Keypad, a PXL-250W controller, and 26-bit Wiegand access cards, requires the cardholder to enter a Personal Identification Number (PIN) after presentation of an access card.

The PIN is automatically generated and associated with a card during block enrollment. This PIN cannot be changed or edited.

## **3.3 Database Formatted Reports**

The following reports have been added to the Access Groups reports:

- By Cardholder: Summary Summary listing of access groups and time zones associated with individual cardholders. Report is sorted by cardholder's last name and card number.
- By Cardholder: Detail Detailed listing of access groups and time zones associated with individual cardholders. Report is sorted by cardholder's last name and card number showing specific start and stop times of time zones assigned.

The following reports have been added to the Attendance reports:

- Route Trace: Card Traces the movement of a single card through the system by listing the cardholder's name, door accessed, the direction of the reader (in, out, or non-directional), and date and time of the access. This report is sorted by date and time.
- Route Trace: Name Traces the movement of a cardholder(s) through the system by listing the cardholder's name, door accessed, the direction of the reader (in, out, or non-directional), and date and time of access. This report is sorted by date and time.

*NOTE: If you have more than one cardholder with the same first and last names, information for both cardholders will be combined and appear on the Route Trace: Name report as though they were one person.*

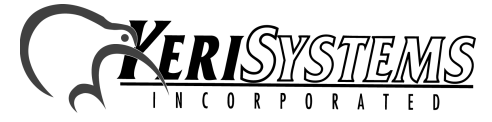

1530 Old Oakland Road, Suite 100 01853-011 Rev. A San Jose, CA 95112 USA (800) 260-5265 (408) 451-2520 FAX (408) 441-0309 Web: http://www.kerisys.com E-mail: sales@kerisys.com Page 2 of 4

#### **3.4 Upgrading**

When upgrading from any earlier version of *Doors32* to *Doors32* v3.62, the event message file would get corrupted. When this happened only a portion of the event messages would appear in the Event Message listing. This has been fixed.

#### **3.5 Smart Update**

If you voided a card, then immediately deleted the card from the system without first saving the void, the Smart Update did not acknowledge that an update was necessary. This has been fixed so that the Smart Update will indicate an update is necessary.

#### **3.6 Sites**

When a system had more than 128 sites, only the doors of the first 128 sites would appear in Setup Access Groups. This has been fixed so that the doors from all sites will appear.

## **3.7 Block Copying Card Numbers**

When block copying card numbers, the card number did not automatically increment as it should. This has been fixed so that the card numbers will automatically increment.

## **3.8 Smart Update in Sites Mode**

When in Sites mode, in previous revisions of *Doors32*, the Smart Update did not always indicate when an update was necessary. This has been fixed so that the Smart Update will indicate when an update is necessary while in Sites mode.

## **3.9 Blocking in Setup Cards**

you had clicked on, not all the buttons would be disabled after<br>s been fixed so that the buttons not intended for use with the<br>tion of the block button.<br>At been fully tested. Some of the text may be incorrect or cut<br>been f In Setup Cards, depending on the cell you had clicked on, not all the buttons would be disabled after clicking on the Block button. This has been fixed so that the buttons not intended for use with the block function are disabled after selection of the block button.

## **4.0 Known Issues:**

1. The language translations have not been fully tested. Some of the text may be incorrect or cut off.

Doors32TM

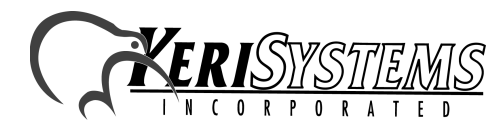

1530 Old Oakland Road, Suite 100 01853-011 Rev. A San Jose, CA 95112 USA (800) 260-5265 (408) 451-2520 FAX (408) 441-0309

*Release Notes*

Release Notes

*Doors32*

 $\mathbf{N}$ 

# **5.0 Product Documentation:**

The CD-ROM release of *Doors32* software includes copies of technical and marketing documentation in Adobe AcrobatÆ PDF format. It also includes the Adobe AcrobatÆ installation program (version 4 of the free PDF reader program). The Adobe Acrobat® PDF format is a universal document display format that allows an end user to view and print copies of documents.

*NOTE: The documents on the CD-ROM are the current revisions at the time of CD-ROM release. However, these documents are subject to change at any time. If necessary, please contact Tech Support at Keri Systems to verify the current revision of any document.*

If the Acrobat® Reader is not already installed on the host computer, follow these instructions to run the AcrobatÆ Reader installation program.

- 1. Insert the *Doors32* installation CD-ROM into the host computer's CD-ROM drive.
- 2. Use the Windows<sup>™</sup> Explorer program to locate the Acrobat® Reader "Acrd4enu.exe " program on the CD-ROM. This program is found in the \Acroread\Installers\ folder.
- 3. Double-click on the "Acrd4enu.exe" program icon and the installation program begins. Follow the instructions displayed on screen.
- 4. When the installation process is complete close the Windows<sup>TM</sup> Explorer program and locate the AcrobatÆ Reader shortcut that has been displayed on the host computer's desktop.

Once the Acrobat® Reader program has been installed on the host computer there are two ways to access documentation on the *Doors32* CD-ROM.

- 1. Double-click on the Acrobat® Reader shortcut icon. The Reader program opens. Click on the File > Open pull-down menu option. A standard Windows<sup>TM</sup> open file window appears. Use the navigation tools to locate the *Doors32* CD-ROM. Click on the \Tech\_Docs folder for technical documentation or click on the \Marketing\_Docs folder for marketing Data Sheets and sales brochures. A list of the folder's PDF documents appears. Either double-click on the desired file or click on the file and then click on the OPEN button.
- 2. Open the Windows<sup>TM</sup> Explorer program. On the *Doors32* CD-ROM, navigate to the \Tech\_Docs folder for technical documentation or navigate to the \Marketing\_Docs folder for marketing Data Sheets and sales brochures. A list of PDF documents appears. Double-click on the desired file and the Reader program opens with that file as its contents.

The Tech List.txt file in the \Tech Docs folder and the Marketing List in the \Marketing Docs folder provide lists of the PDF files in their respective folders.

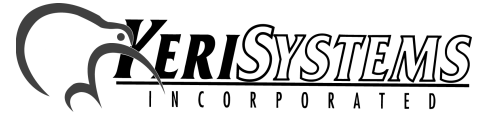

1530 Old Oakland Road, Suite 100 01853-011 Rev. A San Jose, CA 95112 USA (800) 260-5265 (408) 451-2520 FAX (408) 441-0309 Web: http://www.kerisys.com E-mail: sales@kerisys.com Page 4 of 4